# **DLP SMARTPHONE PICO PROJECTOR Users' Manual**

# **ML51**

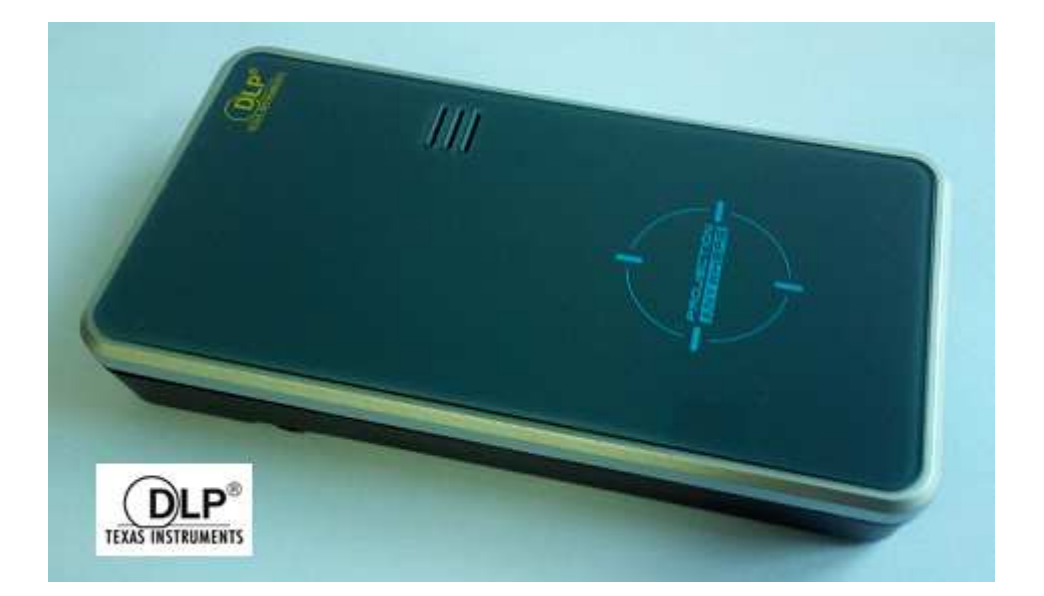

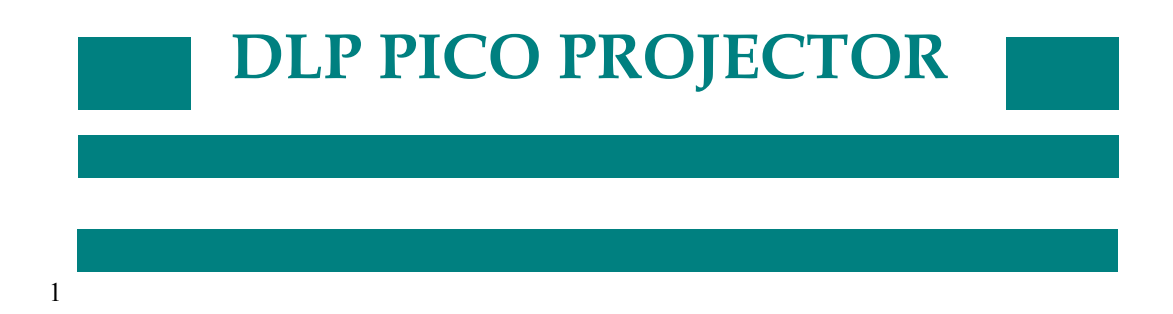

# TABLE OF CONTENTS

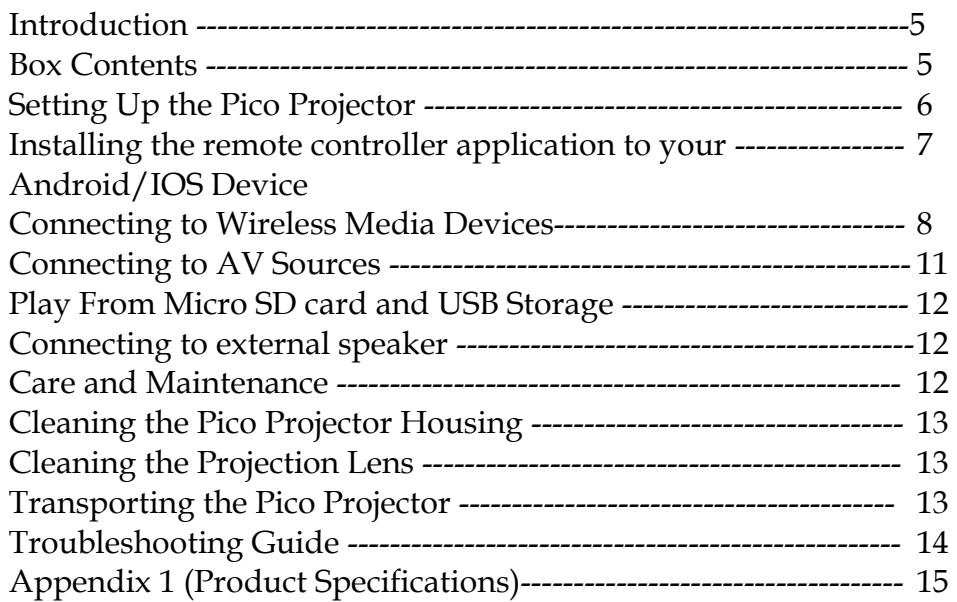

#### Notes:

- 1. The appliance inlet of the power supply is the disconnector from mains and must be anytime easily accessible.
- 2. The maximum noise level of the product is L<sub>PA</sub>≤70dB (A) DIN 45635-19-01-KL2.
- 1. Der Gerätestecker des Netzteilesbildet die TrennvorrichtungzumVersorgungsstromkreis und mußjederzeitleichtzugänglichsein.
- 2. Max. Geräuschpegel: LPA≤70dB (A) DIN 45635-19-01-KL2.

#### FCC Information

This equipment generates and uses the radio-frequency energy and, if not installed and used in accordance with the instruction manual, may cause interference to radio and television reception. It has been tested and found to comply with the limits for a class A computing device in accordance with the specifications in Subpart J of Part 15 of FCC Rules, which are designed to provide reasonable protection against such interference when operated in a commercial environment. If this equipment does cause interference to radio or television reception, the user may try to correct the interference by one or more of the following measures:

- 1. Re-orient the receiving antenna for the radio or television.
- 2. Relocate the equipment with respect to the receiver.
- 3. Plug the equipment into a different outlet so the equipment and receiver are on different branch circuits.
- 4. Fasten cables using mounting screws to ensure adequate electromagnetic interference controls.

#### Acknowledgments

The followings are registered trademark or trademarks of their respective corporations: Google,TI, Microsoft etc.

### **Safety Information**

Please read these instructions before using your Pico Projector. Failure to comply with these instructions could result in electric shock, fire, personal injury or damage to your Pico Projector.

#### **Power Source**

Check the power specification plate on the back of the Pico Projector. Ensure that your line voltage matches with the power adapter rating of the Pico Projector.**The Power Adaptor accepts AC power 90-264V, 50-60 Hz.**

#### **Power Adaptor**

Use only the power adaptor supplied with the Pico Projector. Do not use the power adaptor if it has become damaged or frayed. For a replacement power adaptor, contact your authorized dealer. Do not allow anything to rest on the power adaptor. Do not place this projector where the adaptor may be abused by persons walking on it.

#### **Overloading**

Do not overload wall outlets and extension cords as this can result in the risk of fire or electric shock.

#### **Liquid Spills**

Do not set drinks or other liquids on top of the Pico Projector. Do not place the Pico Projector near water, for example, near a bathtub, washbowl, kitchen, sink, or laundry tub, in a wet basement, or near a swimming pool. Spilled liquids can flow inside the Pico Projector and cause damage.

#### **Repair**

Do not disassemble the PicoProjector. Take it to an authorized technical staff when service or repair work is required.

#### **Technical Service**

Please refer servicing to authorized technical staff under the following conditions:

- When the power adaptor or plug is damaged or frayed.
- If liquid has been spilled into the Pico Projector.
- If the Pico Projector has been exposed to rain or water.
- If the Pico Projector does not operate normally by following the operating instructions.
- If the Pico Projector has been dropped or the cabinet has been damaged.
- If the Pico Projector exhibits a distinct change in performance.

*Caution: Always use the power adaptor that was shipped with the Pico Projector. The adaptor accepts power 90-264V 50-60 Hz. Check to ensure that the main voltage is within the range on the rating plate on the rear of the projector. When disconnecting the Pico Projector, always power off the unit before attempting to remove the AC plug from the power adaptor from the power source.*

#### **Introduction**

The DLP Pico Projector is a convenient, versatile, state-of-the-art presentation and entertainment system. It is an effective and valuable tool for projecting computer-generated video information or full motion video signals on to a projection screen. The built-in media player allows playback of PDF, photos, Excel files, Powerpoint and various video files directly from the Pico Projector without the need for external signal sources. This, coupled with the rechargeable battery, allows easy presentations on the fly. This Wireless Pico Projector allows wireless connection to most Smart Phones. Simply installed the corresponding Apps and connect the Smart Phone to the Projector via WIFI to enable the wireless projection of Smart Phone contents. Photos, videos can be shared on the spot in gatherings and parties!

The following lists some of the specific features:-

- **Direct playback and control from Smartphone and Tablets**
- **Small & Simple to Operate**
- **Built in WiFi**
- **640x360 nHD resolution**
- **50 Lumens brightness**
- **1000 : 1 High contrast ratio**
- **Battery operated**
- **USB port and SDcard slot for multimedia playback**
- **Various Audio Visual interface connections**
- **Built-in Speaker**

### **Box Contents**

Handle your DLP Pico Projectorcarefully as you remove it from the packing box. The following items should be included in your package:-

- DLP Pico Projector
- 5VDC Power Adaptor (according to national spec)
- USB-DC plug cable
- AV adapter cable
- Remote controller
- Users Instructions

Check to make sure all parts are included in the shipping box. If any are missing, contact your dealer immediately.

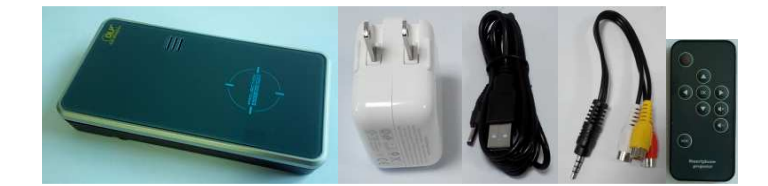

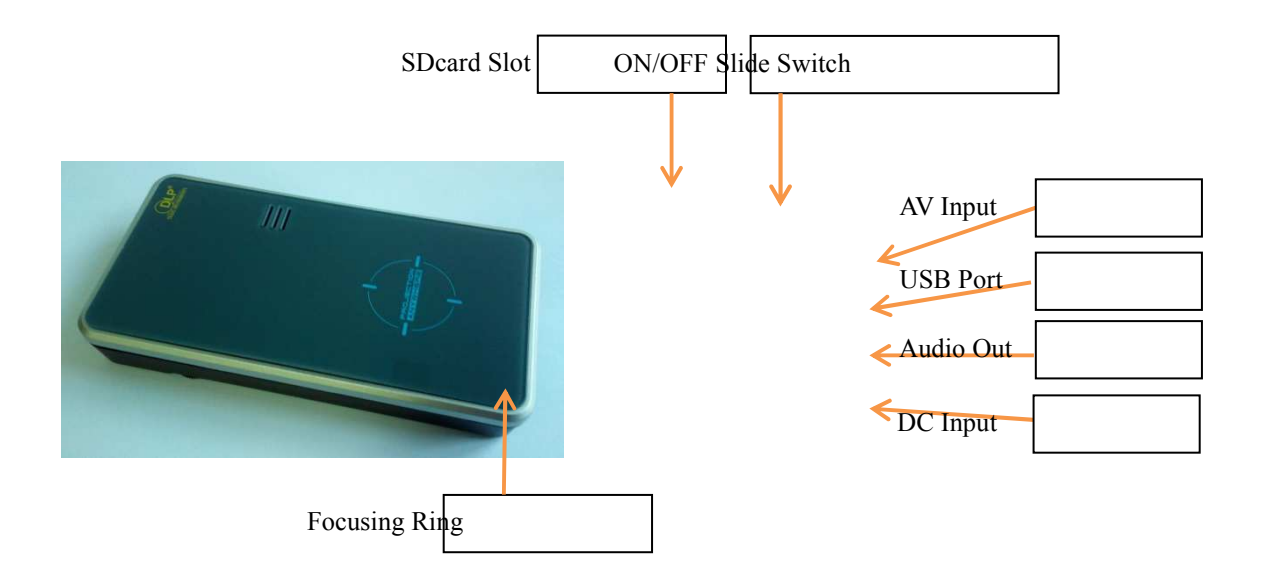

### **Setting Up the PICO Projector**

- 1. Plug the Power Adaptor to the DC in connector at the rear of the DLP Pico Projector. *Note : For first time use with internal battery, charge unit for about 4~5hours*
- 2. Slide the ON/OFF power switch towards the rear of the unitto turn on Projector and will take a short while to initialize. After booting up, the projector will display the Home Screen
- 3. Place the Projector at a suitable distance so the image size is around 30" to 40" diagonal
- 4. Turn the Focus Knob to bring the image into focus.
- 5. External signal source can also be played through the projector via the AV input connectors.

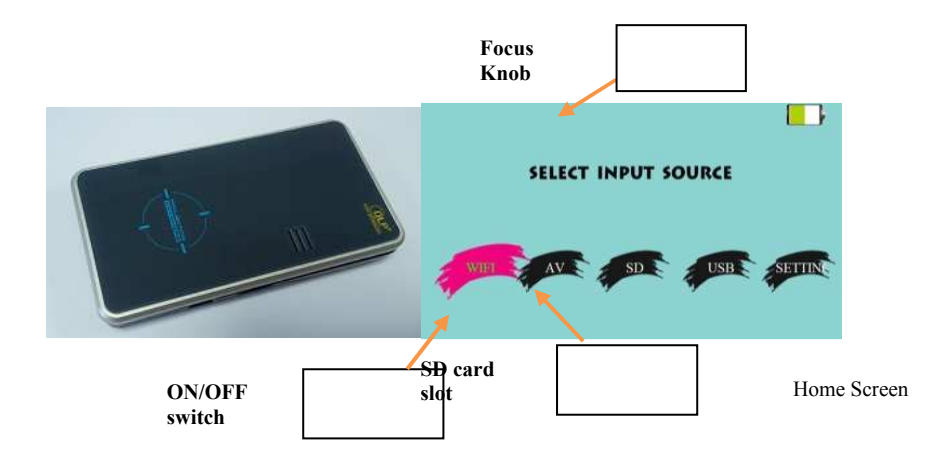

## **Installing the Remote Controller application to your Android/IOS Device**

Install the App EZ Control from the Google Playstore for Android devices

https://play.google.com/store/apps/details?id=com.winnerwave.ezcontrol&hl=en

and from Apple's Itunes

https://itunes.apple.com/us/app/ez-control/id592347370?mt=8

for Apple devices.

- In mobile phone's/tablets wifi setting, select and connect to **WIFI DLP PROJECTOR-xxxxxx**, where xxxxxx is unique for each pico projector unit. **PSK (Password) : 87654321** 

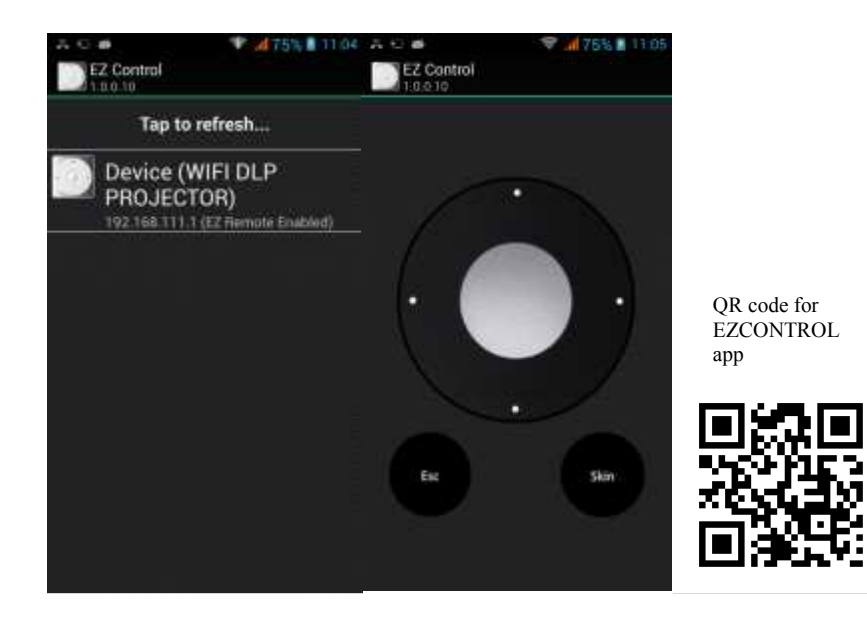

- Start the **EZCONTROL** application then tap on the name of device [**Device(WIFI DLP**  PROJECTOR)]. If connection is successful, the smart phone's screen resembles a remote control.

## **Connecting to Wireless Media Devices**

Install the App **EZVIEW** application to Smartphone/tablet. The apps for Android and Apple devices can be downloaded from Google Playstore

https://play.google.com/store/apps/details?id=com.winnerwave.ezview&hl=en

and from Apple's Itunes

https://itunes.apple.com/hk/app/ez-view/id592341357?mt=8

respectively.

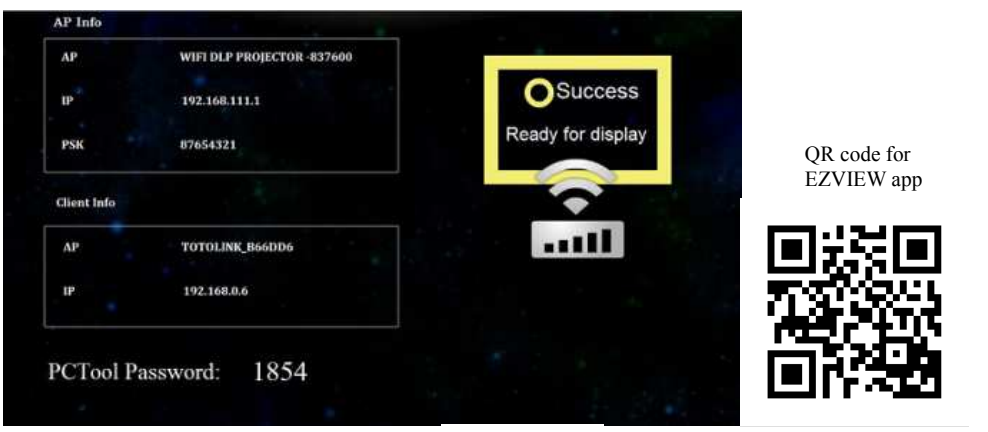

WiFi Screen

#### **1) Point to Point Mode**

- At the Home Screen select **WiFi**
- At the media device's wifi setting select and connect to **WIFI DLP PROJECTOR-xxxxxx**, where xxxxxx is unique for each ML51 unit. **PSK (Password) : 87654321**
- To prevent EZ CONTROL from disconnecting with the pico projector use the HOME button on the media device not the back button to start the **EZVIEW** application
- Start**EZVIEW** wireless application and follow the on screen prompts. The **EZVIEW** passcode is as the **PCTool Password** displayed on the screen. This is a randomly generated code and is different each time **WIFI** function is selected

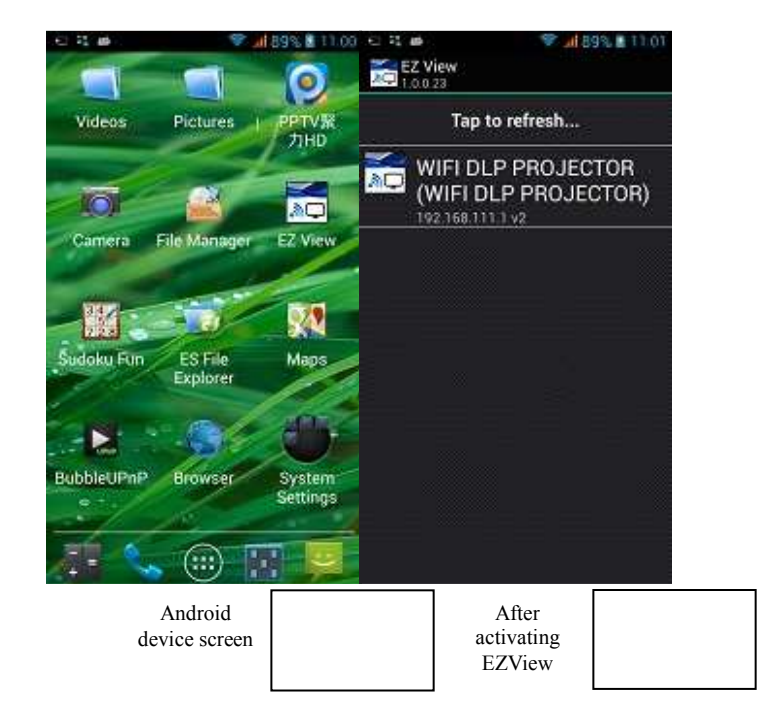

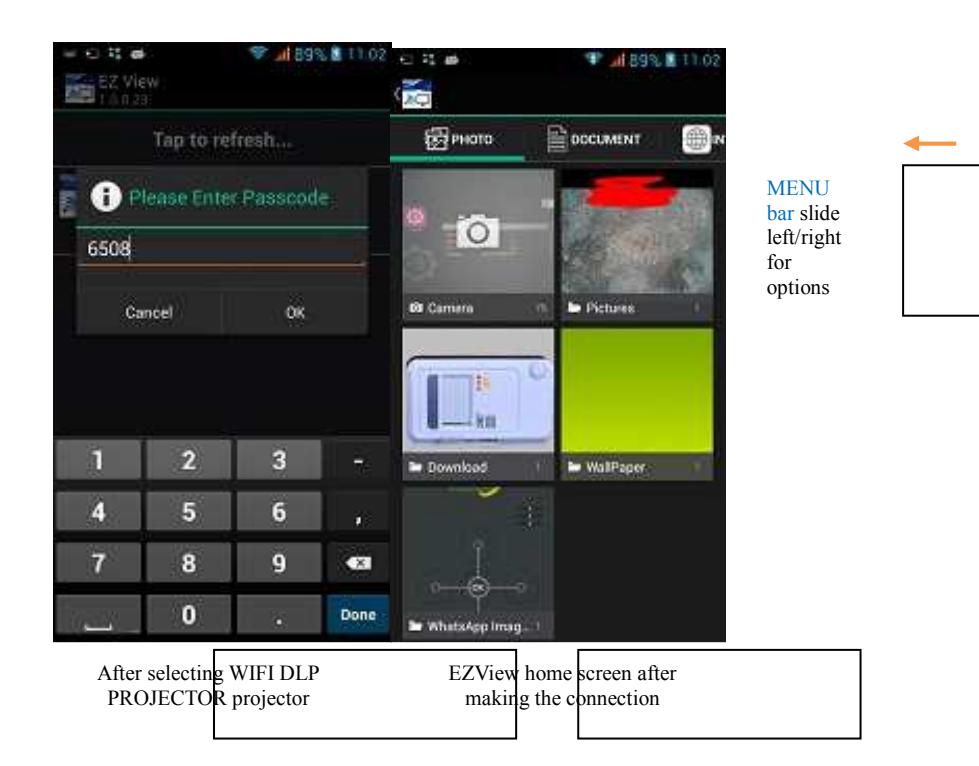

- **2) Internet Access mode** (requires Internet access point)
	- At the pico projector home screen select **SETTING**

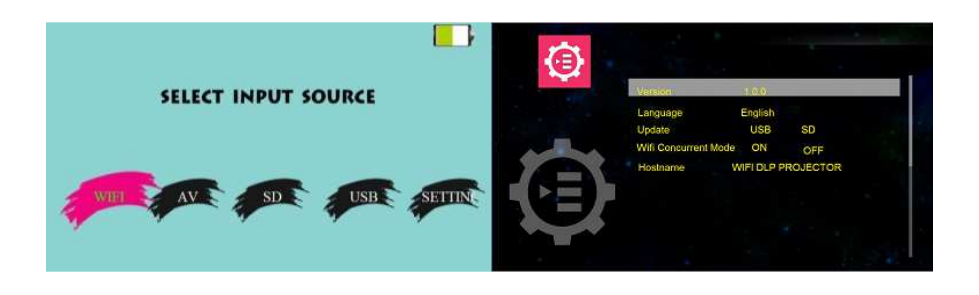

- Highlight **WiFi Concurrent Mode** then press OK
- Press the right button to highlight box for **AVAILABLE EXTERNAL NETWORKS**

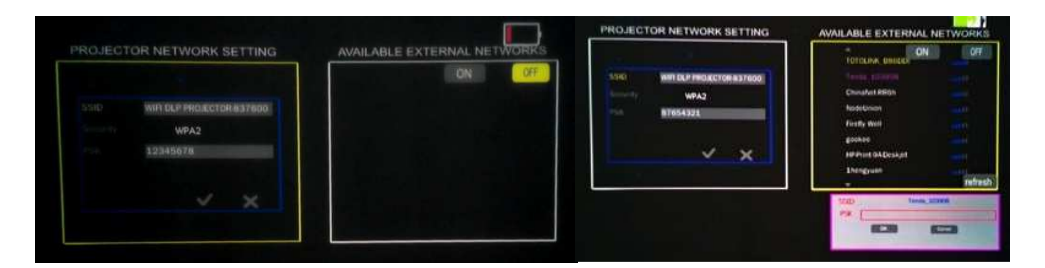

- Use the UP button to highlight ON then press OK on the remote controller to select
- Use the UP/DOWN button to select your network name, then press OK to select.
- When password input window appears, press OK again on the remote controller to display the soft keyboard. Input the network password then press BACK on the remote controller to hide the soft keyboard.

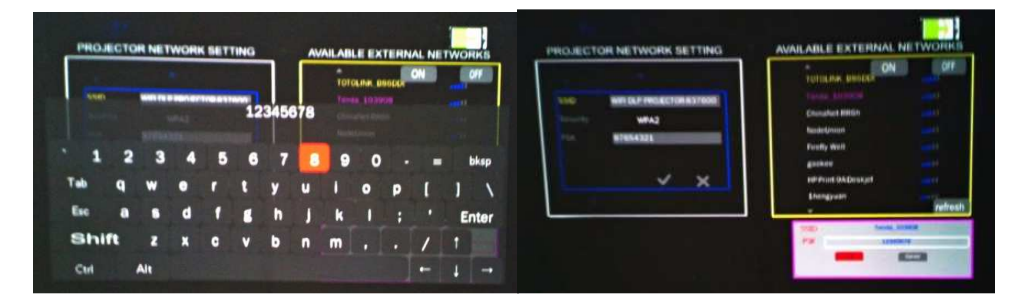

- Use the DOWN button to highlight **OK** then press OK on the remote controller to select.
- Once connection is made **"connect successfully !"**indicates at the bottom of the screen and a check mark against the name of the network
- Use the LEFT button to high light the **PROJECTOR NETWORK SETTING** box
- Use the UP/DOWN button to highlight the  $\blacksquare$  then press OK, "Configuration OK !" will be shown at the bottom of the screen.
- Set the android device to connect to the WIFI DLP Projector-xxxxxx
- On the media device, start the **EZVIEW** application
- Connect to the device WIFI DLP Projector-xxxxxx
- Select the **INTERNET** option from the MENU Bar

## **Connecting to AV Source**

- Using the supplied AV cable, insert the stereo plug end to the pico projector then a standard RCA AV cable (not supplied) to the RCA connectors from a video source
- On the home screen select AV. The projector automatically detects and displays image corresponding to the source

## **Play from Micro SD Card and USB storage**

- Insert SD card (or USB drive)
- After detecting the presence of the SD card (or USB drive), the screen displays the media type screen. Highlight the preferred media type with the LEFT/RIGHT buttons and then select with the OK button
- Use the UP/DOWN buttons to highlight the file to play then press Ok to select

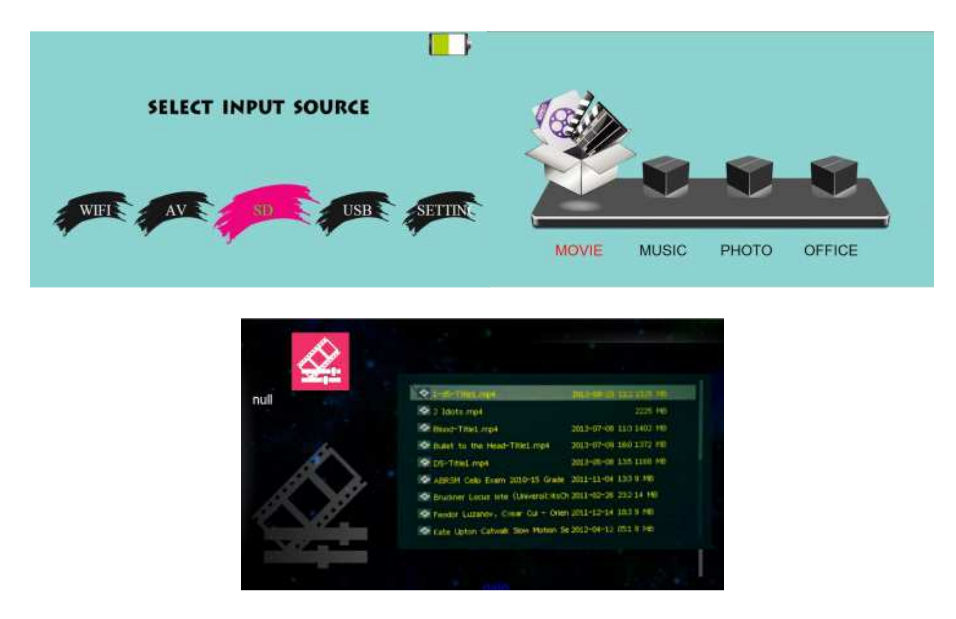

## **Connecting to External Audio Speaker**

Insert speaker stereo plug to the audio out port, sound will output to the external speaker

### **Care and Maintenance**

The information in this chapter describes how to care for and prevent accidental damage to your Pico Projector. You should treat your Pico Projector with the same care you would give to any other valuable equipment.

### **Cleaning the Pico Projector Housing**

**DO NOT** try to service the Pico Projector. Refer all Pico Projector servicing to your dealer. Failure to do so can result in serious personnel injury or damage to the Pico Projector.

**DO NOT** clean the housing with organic solvents, such as those containing acetone. Wipe the exterior of the housing with a soft, damp cloth. Protect the Pico Projector from rain, snow or extreme temperature.

### **Cleaning the Projection Lens**

To clean the projection lens:

Use a cotton-bud stick to gently wipe dust or oil from the projection lens surface. Also, do not use abrasive cleaners, solvents, or other harsh chemicals that might scratch the lens.

### **Transporting the Pico Projector**

The DLP Pico Projector is a highly sophisticated piece of electronic equipment that is sensitive to impact, excessive heat, cold and humidity. When transporting the Pico Projector, use a protective bag or use the original packing carton to minimize shock and impact.

Store and transport the Pico Projector at temperature between 0 and 140 degrees Fahrenheit (-17 to 60 degrees Centigrade). Avoid storage in automobiles during seasonal temperature extremes. Automobile interior temperatures can exceed 160 degree Fahrenheit (70 degrees Centigrade) in summer. If the Pico Projector has been exposed to extremely hot, cold or humid conditions, allow it to stand at room temperature for 30 minutes before use. Extended use of the Pico in high temperature environments may cause a reduction in brightness of the projected image.

# Troubleshooting Guide

If you are having a problem operating the Pico Projector, first make sure you have set it up according to the instructions in the Section on *Setting Up the Pico Projector*. You

should also check the adjustments and the INPUT connections. Verify that all power is switched on. Before calling for service, check the troubleshooting suggestions in this Section.

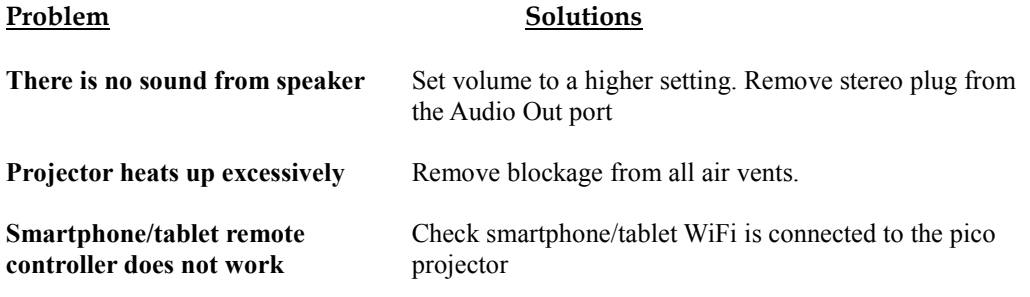

# Appendix 1 Product Specifications

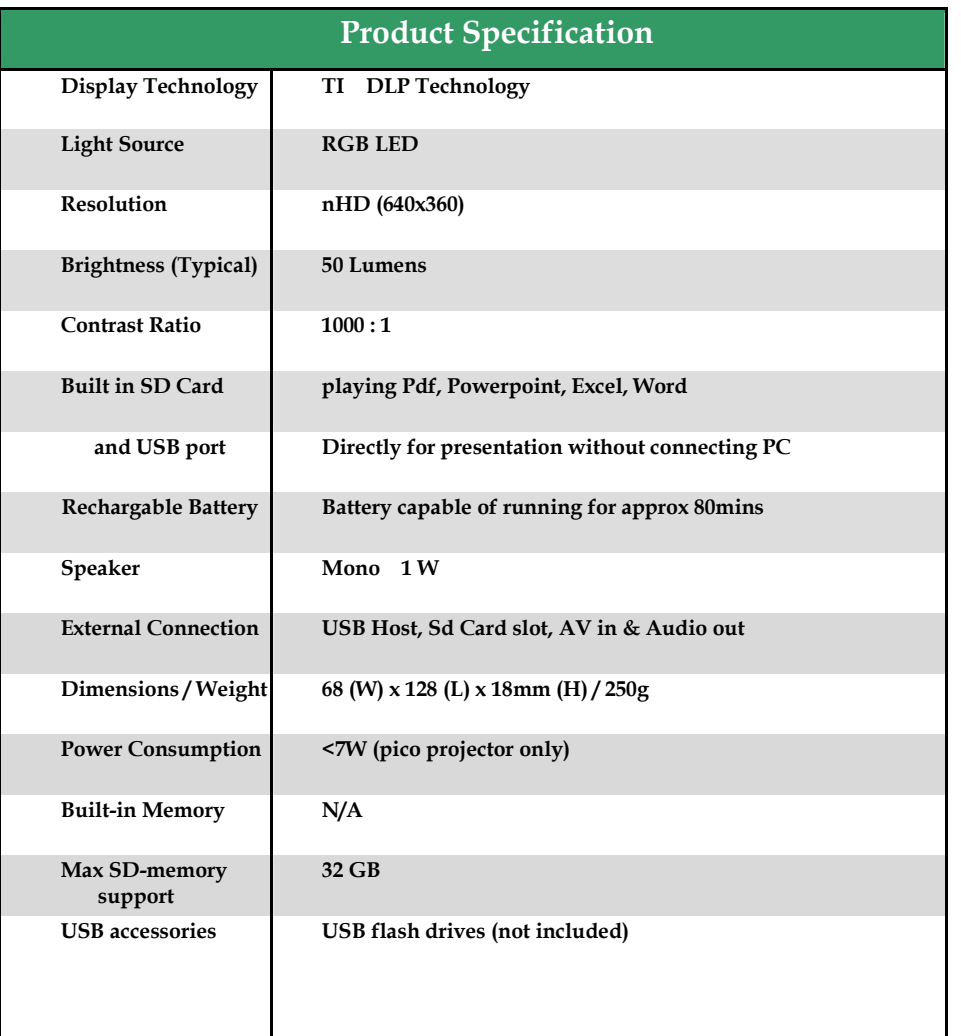